7/14/20 **第 1 页, 共 2 页**

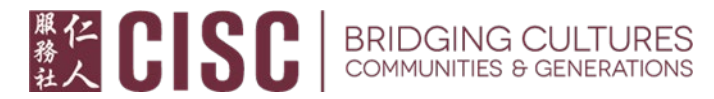

**以下信息由仁人服务社节录及翻译自官方网站,所有内容均以官方网站公布信息为准。 网站链接:https://esd.wa.gov/unemployment/two-step-verification**

## **两步验证程序即将启动**

为了保护您的安全与个人信息,华盛顿州就业保障部 (Employment Security Department, 简称 ESD) 将 在 eServices 系统中添加一个两步验证的程序。

即使您平日能收到我们的电子邮件,您也需要进行此验证, 因为登录系统与我们的通信系统是分开 的。

请观看参[考此视频](https://www.youtube-nocookie.com/embed/l4g1WbN35ZA?autoplay=1&iv_load_policy=3&loop=1&modestbranding=1&playlist=l4g1WbN35ZA) https://www.youtube-

nocookie.com/embed/l4g1WbN35ZA?autoplay=1&iv\_load\_policy=3&loop=1&modestbranding=1&playl ist=l4g1WbN35ZA 的说明或遵循以下步骤设置两步验证。此视频是电脑屏幕: 如果您使用的是手机, 屏幕可能看起来会有所不同:

1. 输入用户名及密[码登录您](https://secure.esd.wa.gov/home/)的帐户

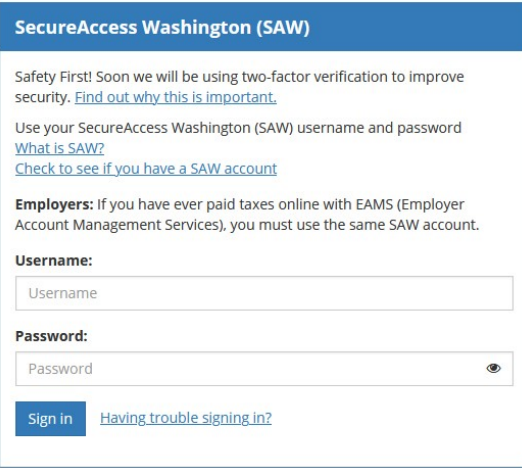

2. 点击右上角的 SecureAccess Washington (SAW) 链接。

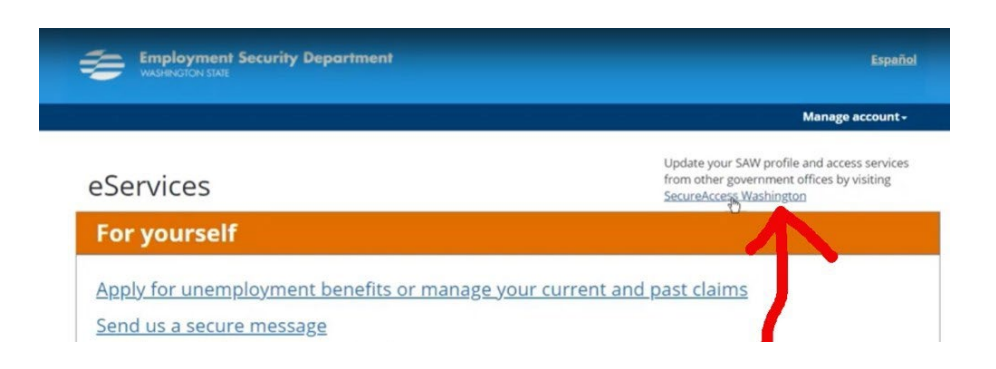

3. 进入 SecureAccess 的页面后, 请点击 Account (帐户)链接, 并确认您的主要电子邮箱。

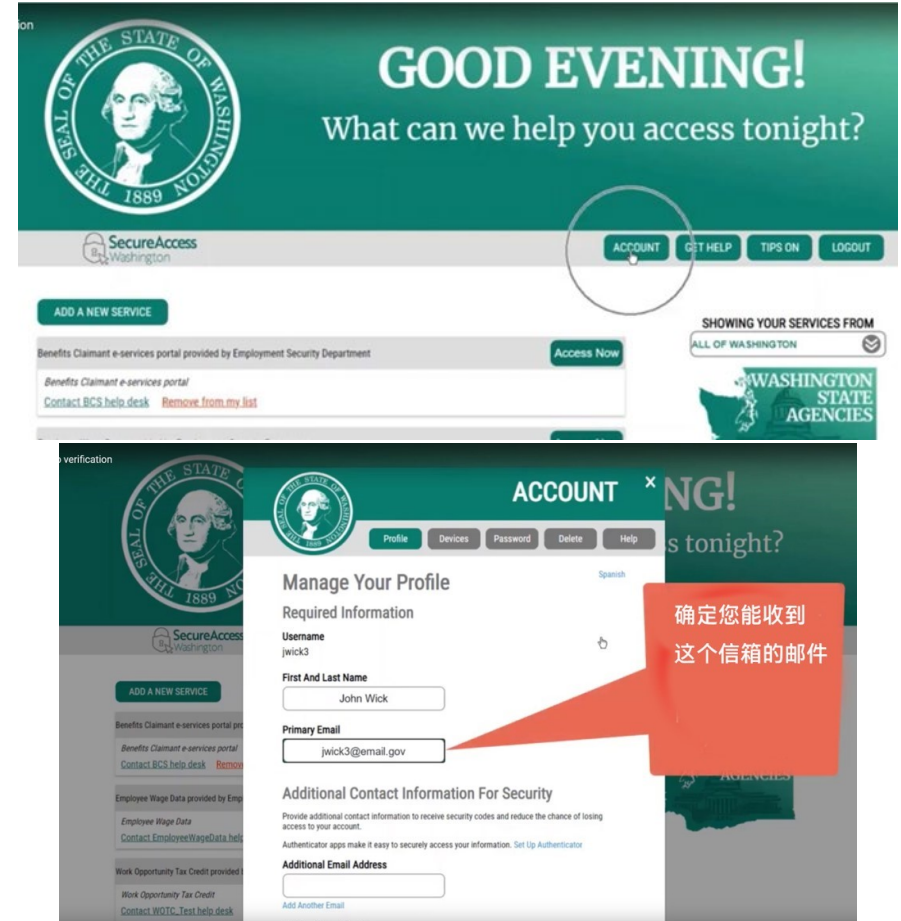

## 4. (重要)

- 如果电子邮箱有误,您必须马上更改, 否则实施两步验证后,您将无法登录。
- 确认主要电子邮箱无误后,您可以添加更多联系方式 (如手机号码或其它电子邮箱)。这能 为您提供更多接收安全代码的方法,并减少失去访问帐户的机会。

7/14/20 **第 2 页, 共 2 页**

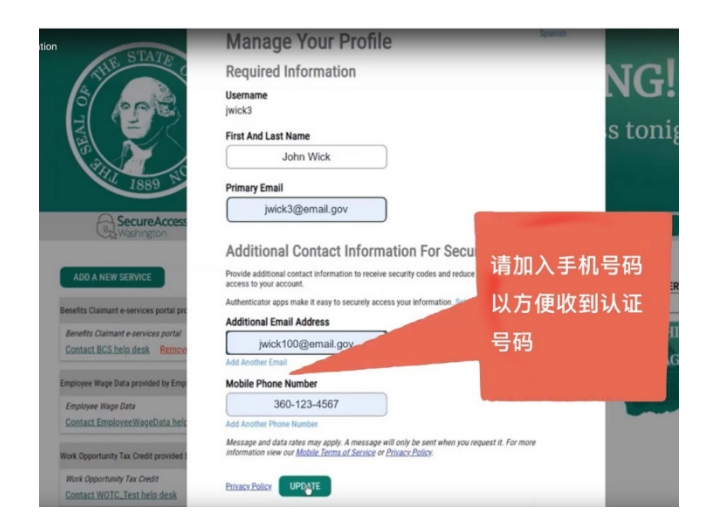

5. 确认更新您的联系资料后, 请点击 UPDATE (更新), 进入两步身份验证 (Multi-Factor Authentication, 简称 MFA) 的页面,并在 Choose Method 下方选择适合您收取验证代码 (verification code) 的联系方式。

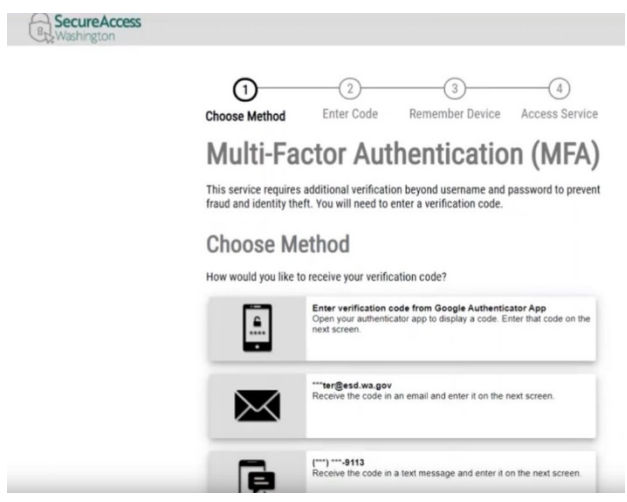

6. 查收您的验证代吗。如果您选择手机,手机显示的画面可能类似下图。

 $\mathbb{Z}$ 

(重要)两步验证程序启动后,您每一次登入 SAW (SecureAccess Washington) 的系统都需通过身份验 证的程序。如果您希望免除这个步骤, 可以选择让系统记住您使用的设备 (Remember Device) 。如下 图,在 name 处输入设备名称并点击 Submit 提交。

Choose Method

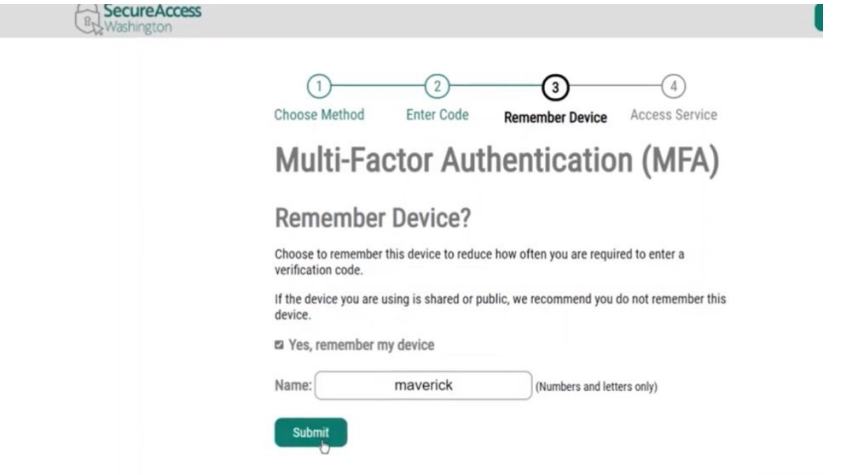

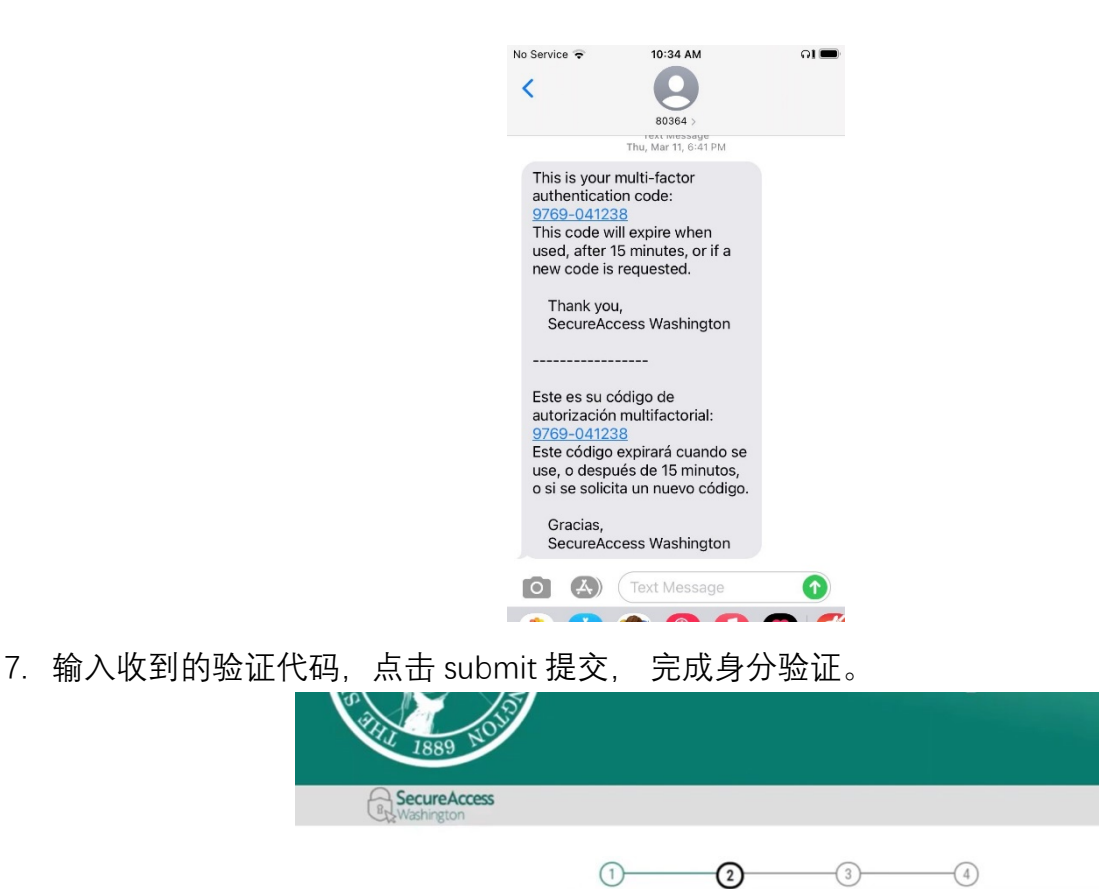

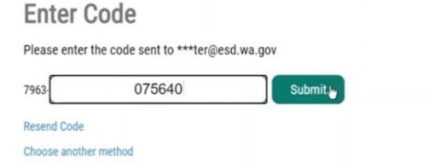

**Multi-Factor Authentication (MFA)** 

**Enter Code** 

Remember Device Access Service